# **KENPOS初回登録をしよう! はじめに**

**②表示文言を確認し、**

**登録をはじめるをクリック**

\登録前に確認!/ 仮登録メールアドレスは【[no-reply@kenpos.jp](mailto:no-reply@kenpos.jp】)】です! メール拒否を解除するか、もしくは 【@kenpos.jp】の受信設定をしてください。

**①QRコードを 読み取ろう**

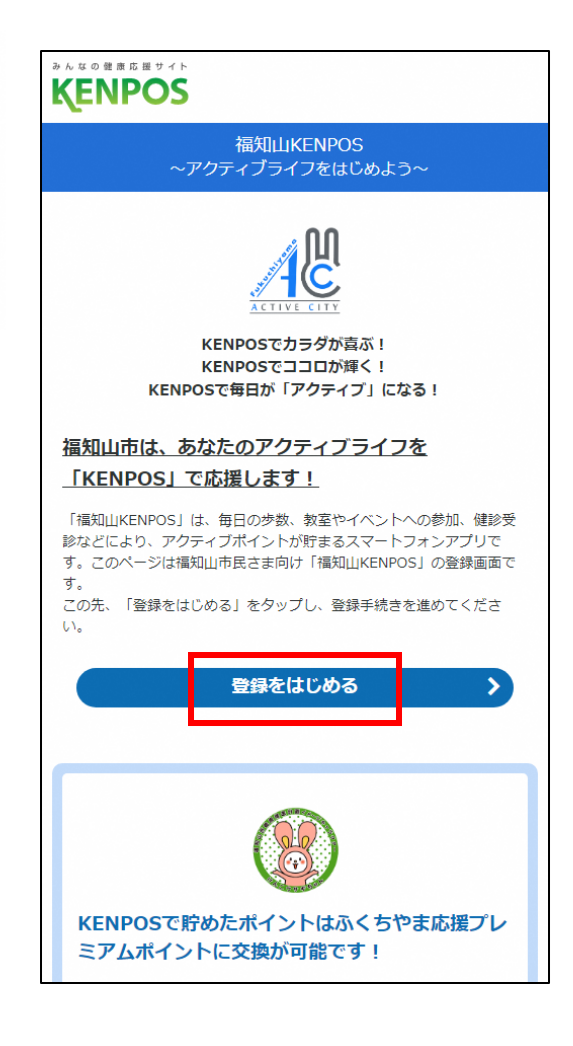

**③各種情報を入力** ※「個人情報の取り扱いについて」の内容を 一番下までご確認いただくと「○ボタン」を 押下できるようになります。

### KENPOS 基本情報 数定 確認 送信 完了 ■ 登録情報 入力 氏名 姓 (漢字) 200 全角入力 全角入力 名 (漢字) 201 全角入力 全角入力 姓 (カナ) 28 全角入力 全角入力 名(カナ) 2 全角入力 全角入力 性別 25 男性 女性 生年月日  $\boxed{1970 \quad \circledcirc \equiv 01 \quad \circledcirc \equiv 01 \quad \circledcirc \equiv 0}$ 部便番号 **图画** ハイフン無し数字 7桁 個人情報の取り扱いについて ■当社サービスにおける個人情報の取り扱いについて 1 個人情報の利用目的について 当社サービスにおいて、お客さまからご提供いただく全ての際人情報は、以下の目的のみに利用 19 ビスにおいて、お書きよかつに提供した。 ○「個人情報のお取り扱いについて」の内容に同意します。 ※「個人情報のお取り扱いについて」の内容を最後まで〈一番下までスクロール〉ご確 =「論ハ市地のののりのい」から「このりはも地域さくし、WiFaceスクロール」には<br>「語いただくと「○ボタン」を押下できるようになります。<br>※チェック欄が表示されない場合は、青字部分の「〜両意します。」文集を押下してい<br>ただいても「基本設定ステップに違む」を押下することができます。 会員利用規約について 会員利用規約改定のお知らせて 会員利用規約 (2) ○「利用規約」の内容に同意します。 ※チェック風が表示されない場合は、青字部分の「〜同職します。」文面を押下してい<br>- ただいても「基本段をステップに進む」を押下することができます。

**④メールアドレス(=ログインID) パスワード(=ログインパスワード) を設定 KENPOS** 2010103 - 2022 - 2023 - 2021 - 2021 - 2021 - 2021 - 2021 - 2021 - 2021 - 2021 - 2021 - 2021 - 2021 - 2021 - 20 -- 初回登録 (基本設定) --1氏名 (漢字) |氏名 (カタカナ) |性別 生年月日 部使器号 メールアドレス | 200 DXスワード 黒田

数字と美字の両方を含む8 文字以上の文字列を半角で入力してくださ<br>2文字以上の半角美字 (a-z、A-Z)を使用してください。<br>アルファベットの大文字小文字は区別されます。 オスワード再入

利用可能な半角記号は以下のとおりです。<br>~`!©#\$%^&\*()\_‐+=,/¥{}【<br>※お使いの構場により使えない記号もございます。 「ニックネーム・氏名・氏名公開設定

参数ランキングに使用する氏名を指定してください 本名を公開する場合は、「氏名」を選択してください。<br>ニックネームを使用する場合は、ニックネーム欄に任意でニックネームを入力してくださ 。。<br>公開したくない場合は、「非公開」を選択してください  $Q$  is a  $O=22+6$ 

○ 弁公開 1 ひみつの質問 確認 パスワードをお店れの際に価値するひみつの解明を選択してくださ

「ひみつの問題の答え 原理 回答は15文字以内で入力してください

Latence 配信を希望する情報にチェックを入れてください **⑤仮登録メールを送信、 メールアドレス認証を経て、 登録完了!**

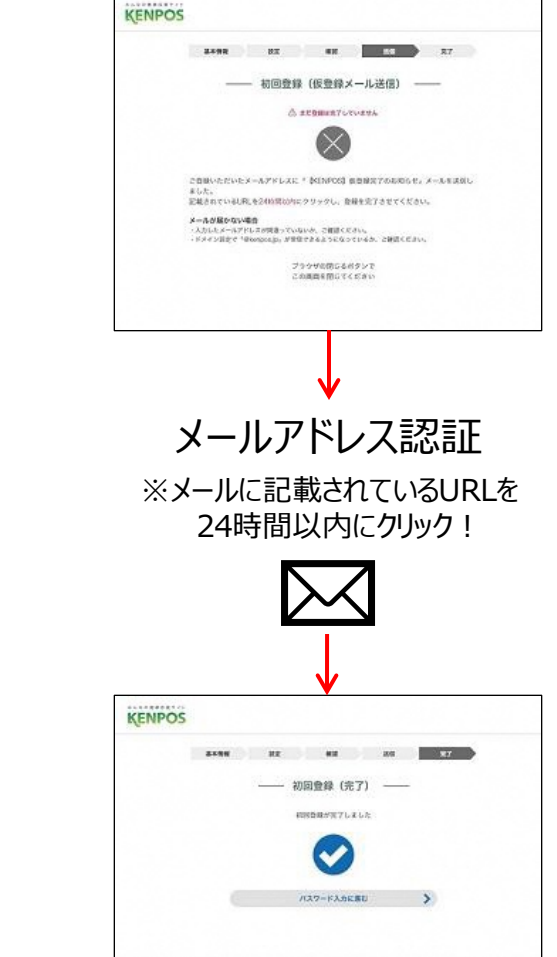

**①QRコードを読み取り KENPOSアプリを インストールしよう**

**次に**

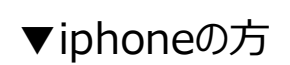

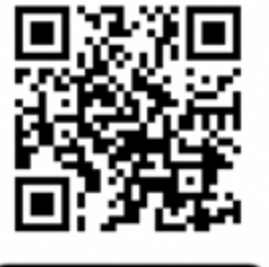

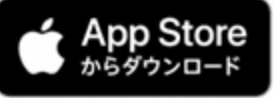

▼Androidの方

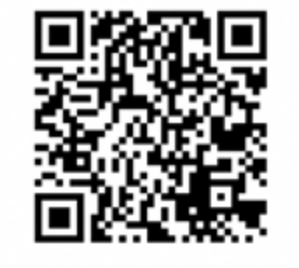

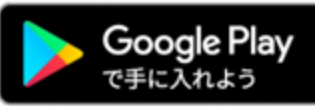

**②アプリを開き、初回登録で 登録したID(メールアドレス) ・パスワードでログイン**  $\overline{\text{d}}$  Carrier 12:00 **KENPOS** ログイン ログインID 例) 1000-123456またはxxx@xxxx.comなど パスワード パスワードを入力 ログイン **⑦ログインヘルプ**  $\Box$ ※注意!※ 初回登録をせずにKENPOSアプリを インストールしても、ログインはできません。 まずは表面の初回登録からお願いします。

**KENPOSアプリをインストールしよう!**

### **③初回目標設定を行う** 初回目標設定 目標を設定してください。 目標歩数 (1日) 5,000 歩 日標体重 50 Kg 目標BMI cm ※目標BMIは、目標体重と身長を入力すると自動で 算出されます。 目標体脂肪率  $15 \frac{96}{96}$ 目標腹囲 80 cm 歩数・体重のデータを取得するアプリケーション またはデバイスを選択してください。 iOSへルスケア Fitbit 今は選択しない 設定する スキップする

## **④完了!アプリTOP画面 を触ってみよう!**

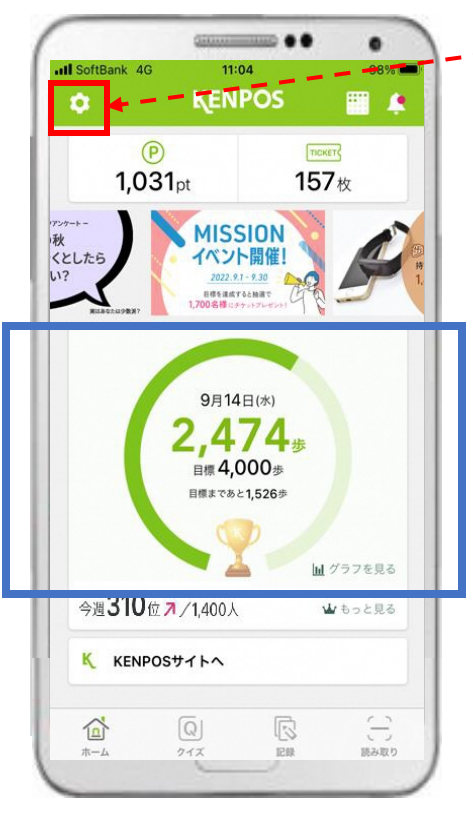

・iPhoneの方 →iOSヘルスケアかFitbitを選択 ・Androidの方 → Google Fit<mark>かFitbitを選択</mark>

\アプリインストール後に確認/

歩数が**青枠**のように 【自動連携】されていますか?

歩数自動連携がされていない場合…

アプリTOP左上⚙マーク> 目標・データ取得設定を開き、 設定状況をご確認ください。

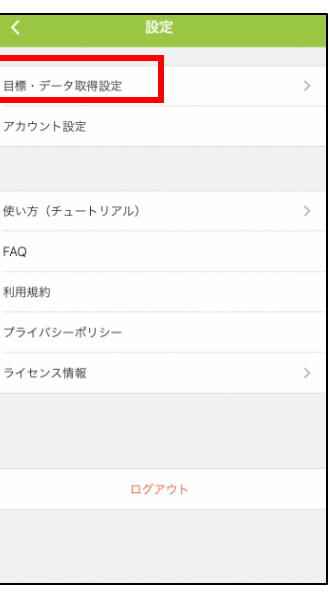

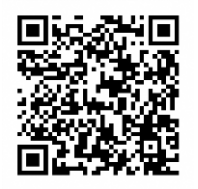

Google Fitアプリの インストールはこちらから